# SUOMISPORT

**1.9.2021**

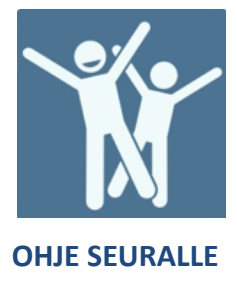

### **Henkilön ilmoittaminen tapahtumaan seuran tai liiton toimesta**

### Kirjaudu organisaatiokäyttäjänä palveluun.

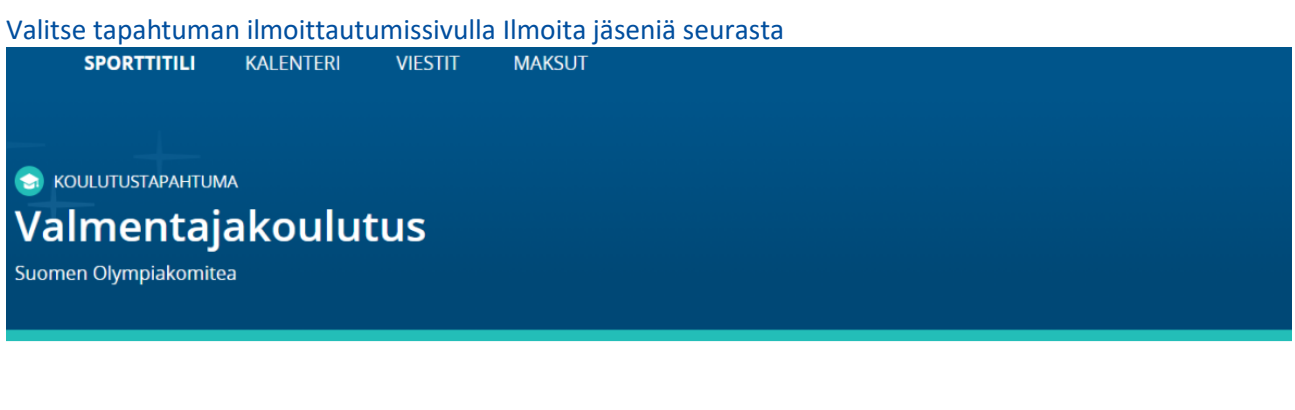

**AJANKOHTA** Tiistai 31.8.2021 sunnuntai 5.9.2021

**SIJAINTI** Verkkokurssi

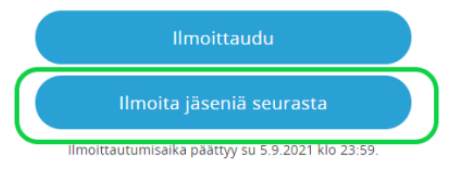

**KUNTA** Helsinki

**HINTA** Valmentajakoulutus 20,00 €

### Valitse listalta seura, jonka henkilöitä olet ilmoittamassa. Listalla näkyy seurat, joihin sinulla on käyttöoikeudet.

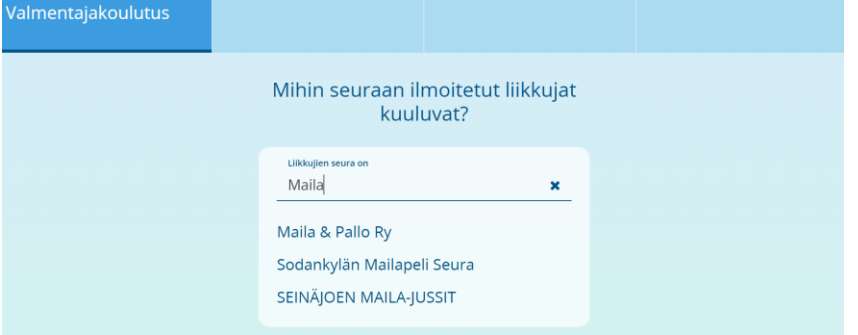

**Suomisport tukisivusto** *tuki.suomisport.fi*

**Suomisport asiakaspalvelu** Arkisin klo 8-16 *suomisport@olympiakomitea.fi*

## **SUOMISPORT**

Lisää seuraavaksi henkilöt, joita olet ilmoittamassa. Mikäli henkilöllä on kytkös seuraan hankitun tuotteen (esim. lisenssi) kautta, voit hakea hänen tietonsa hakukentässä.

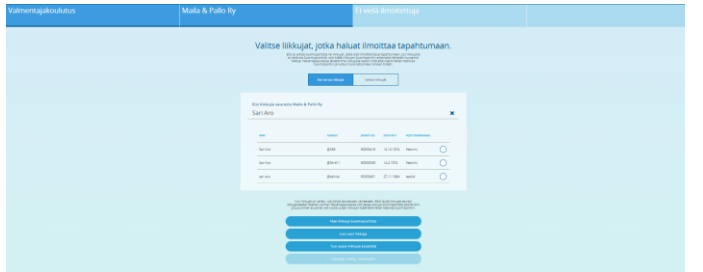

Mikäli henkilöä ei löydy organisaatiosi liikkujalistalta, voit hakea tietoja Hae liikkuja Suomisportista Sportti ID:n ja sukunimen avulla. Mikäli henkilöllä ei ole tiliä Suomisportissa voit luoda tilin täyttämällä hänen tietonsa Luo uusi liikkuja painikkeen kautta.

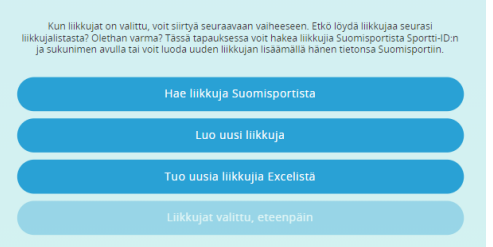

Lisää henkilö tapahtumaan klikkaamalla nimeä -> Täytä mahdolliset lisätiedot (tämä toistetaan jokaisen ilmoitettavan kohdalla) -> Valitse Eteenpäin

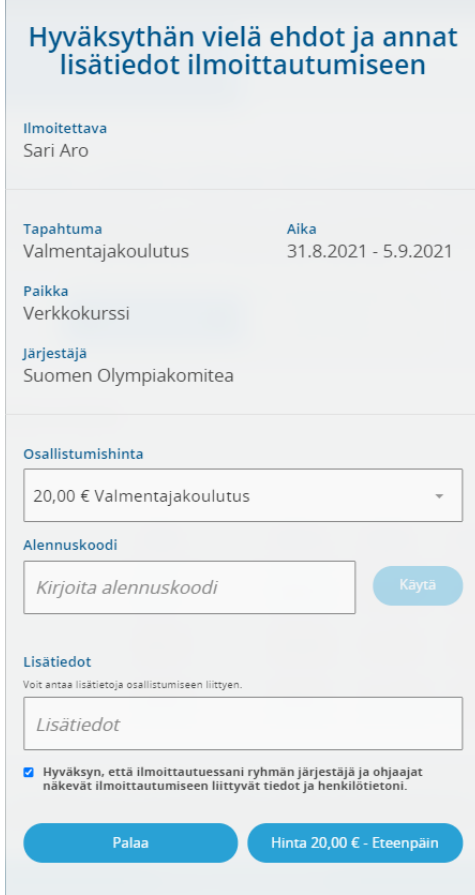

### Kun kaikki ilmoitettavat on valittu, valitse Liikkujat valittu, eteenpäin

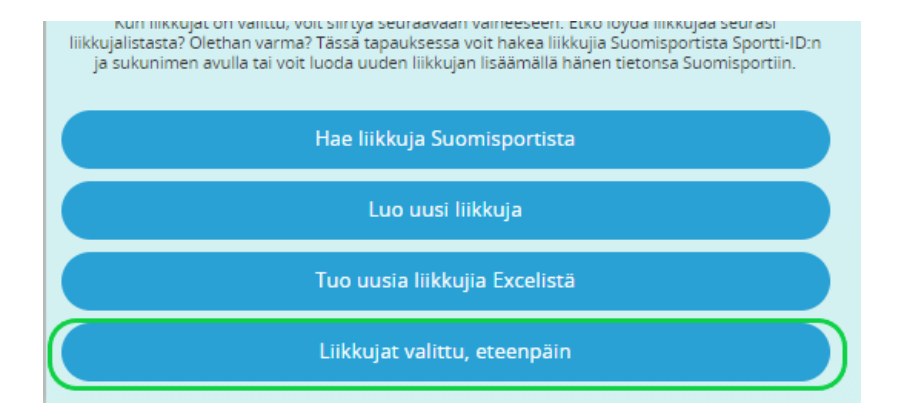

### Laita "täppä" molempiin kohtiin ja Tämä kunnossa- eteenpäin

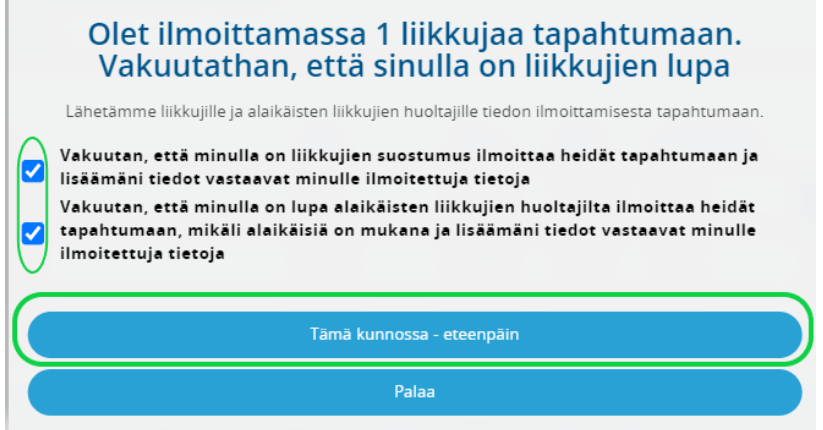

### Tarkista valinnat ja Maksa seuran tiedoilla

Ŷ.

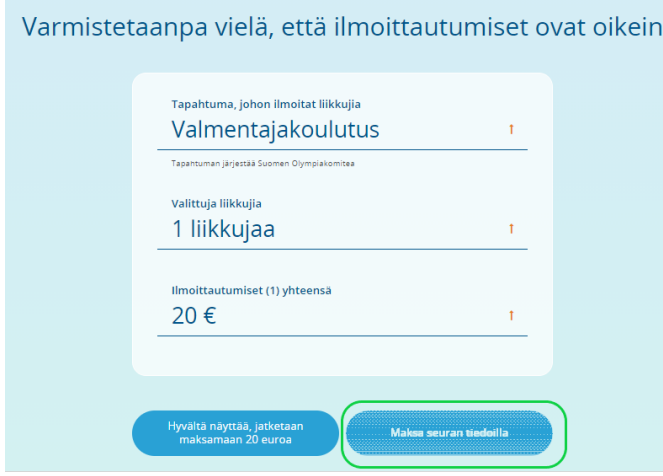